# **االستعالمات االجرائية**

إنشاء جدول من جدول آخر باستخدام استعلام

- ❖ قم بإنشاء استعلام، وحدد الجداول أو الاستعلامات التي تحتوي على السجلات التي تريد إدخالها في الجدول الجديد.
- \* في طريقة العرض "تحفيم" الاستعلام، ومن التبويب السياقي (ادوات الاستعلام /تصمي)( (Outils de requête/Crée)

(Création de table) اخرت) Type de requêtes) اجملموعة ومن

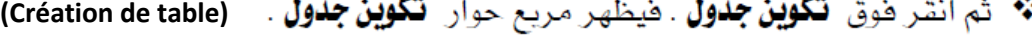

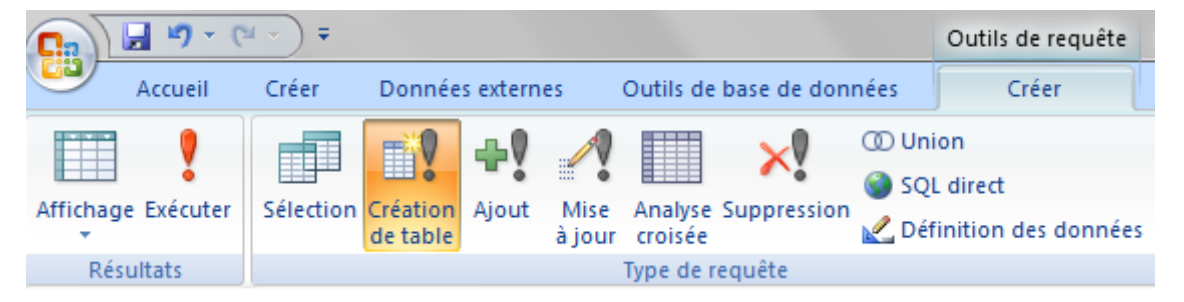

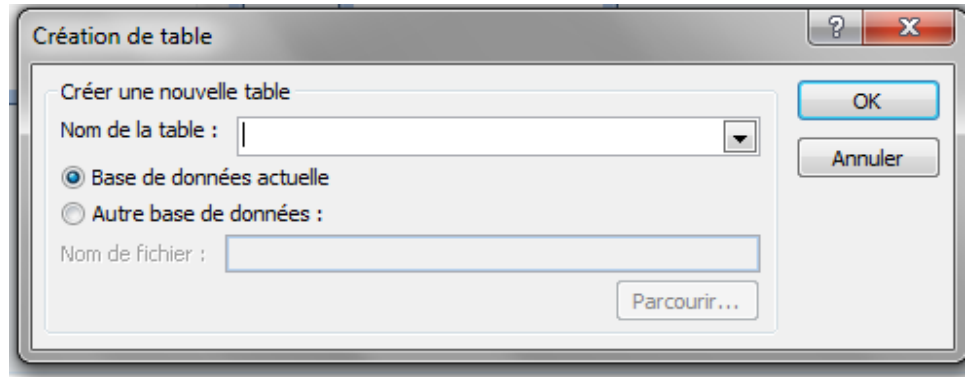

\* في المريح "**اسم جدول**"، هم بإدخال اسم الجدول الذي تريد إنشاءه أو استبداله.

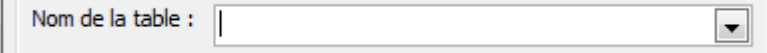

tin.

♦ قم بأحد الإجراءات التالية: **√ انتر هوق "قاعدةالبياناتاالحالية**". (Base de données actuelle) √ أو انقر فوق "**قـّاعدة بيـانـات أخـري**"، ثـم قـم إمـا بـكتابـة مسـار قاعـدة البيانـات حيـث تريد وضع الجدول الجديد. أو انقر فوق "**استعراض**" لتحديد موقع قاعدة البيانات. **(Parcourir) \*\*** انقر فوق "**موافق**" (OK) \* اسحب من قائمة الحقل إلى "**شبكة تصميم**" الاستعلام الحقول التي تريدهـا \_2ْ الجدول الجديد.

**\*\*** \_2ْ خلية "**العايير**" للحقول التي قمت بسحبها إلى الشبكة ، اكتب "**المايير**". (Critères)

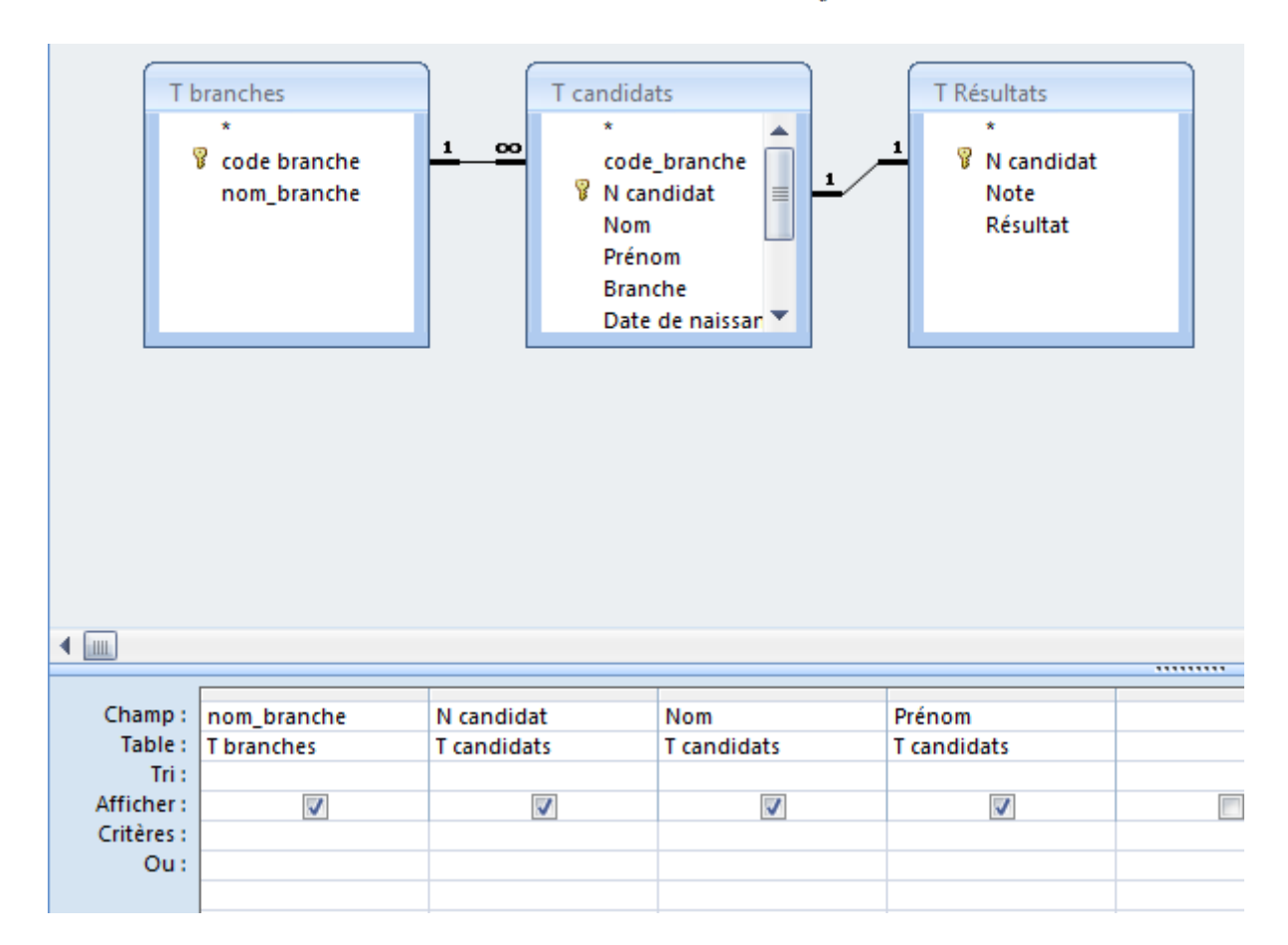

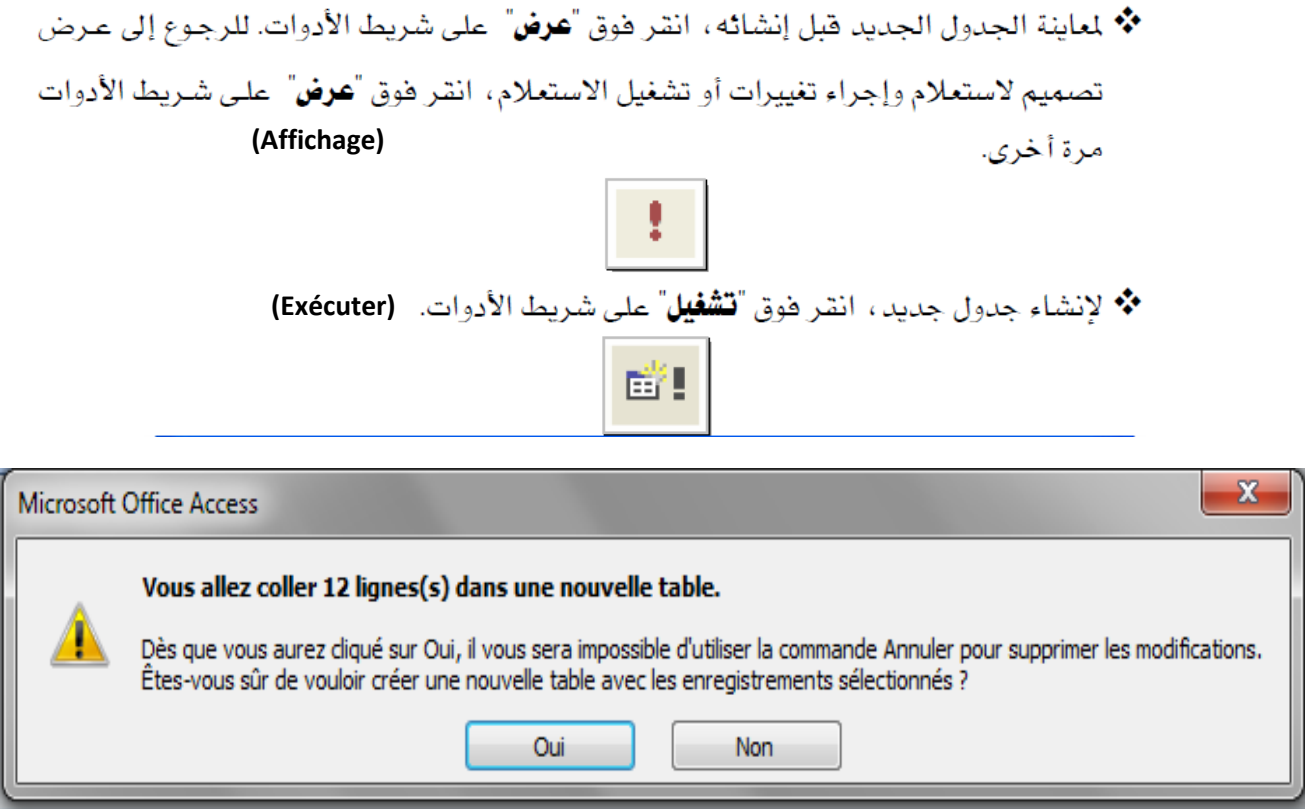

# تلميح:

البيانات في الجدول الجديد الذي قمت بإنشائه لن يمتلك خصائص الحقل أو إعداد المفتاح الأساسـي من الجدول الأصلي.

# إنشاء استعلام إلحاقي

l . قم بإنشاء الاستعلام الذي يحتوي على الجدول الذي تريد إلحاق سجلاته إلى جدول آخر.

م في طريقة العرض "تحميم" الاستعلام، ومن التبويب السياقي (ادوات الاستعلام /تصميم)( (Outils de requête/Crée) (Ajout) اخرت) Type de requêtes) اجملموعة ومن

**(Ajout)**

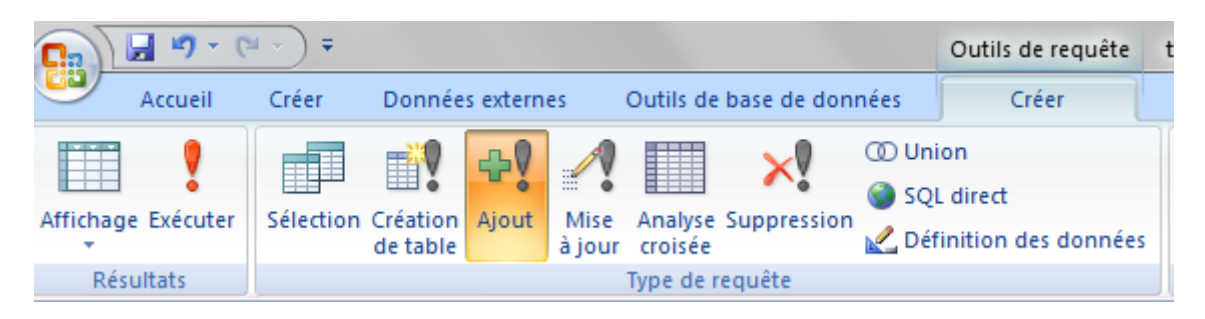

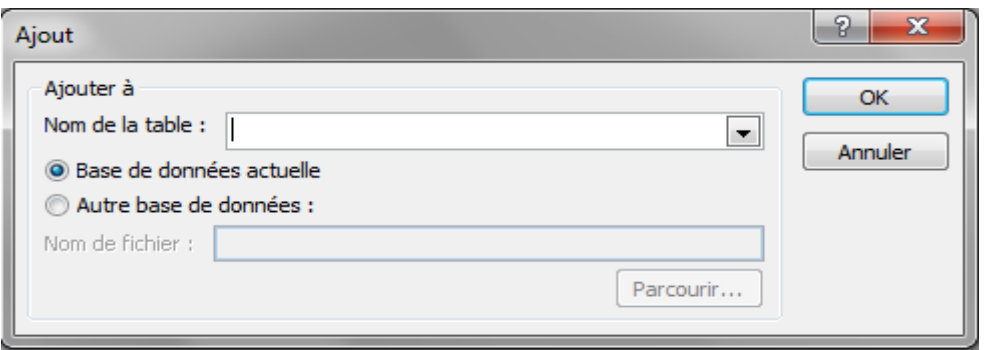

4. في المريع اسم **الجدول** ، أدخل اسم الجدول الذي تريد إلحاق سجلات به.

Nom de la table :  $\Box$ 

- 5. قم بأحد الإجرائين التاليين:
- **√ إذا كـان الجـدول موجـوداً \_2 قاعـدة البيانـات المفتوحـة حاليـاً ، انقـر هـوق <b>قـاعـدة البيـانــات (Base de données actuelle)**
- **√** إذا كان الجدول غير موجود في قاعدة البيانات المقوحة حالياً ، انقـر فـوق **قـاعـدة بيـانـات أخرى** واكتب مسار هاعدة البيانات حيث تم تخزين الجدول أو انشر هوق **استعراض** لتحديد **(Parcourir)**موقع قاعدة البيانات..
	- 6. انقر هوق **موافق**.
- 7. اسحب الحقول التي تريد إلحاقها أو استخدامها لتعيين المعايير من قائمة الحقول إلى شبكة تصميم الاستعلام، وإذا كانت كافـة الحقـول في كـل مـن الجـدولين لهـا نفـس الأسمـاء،

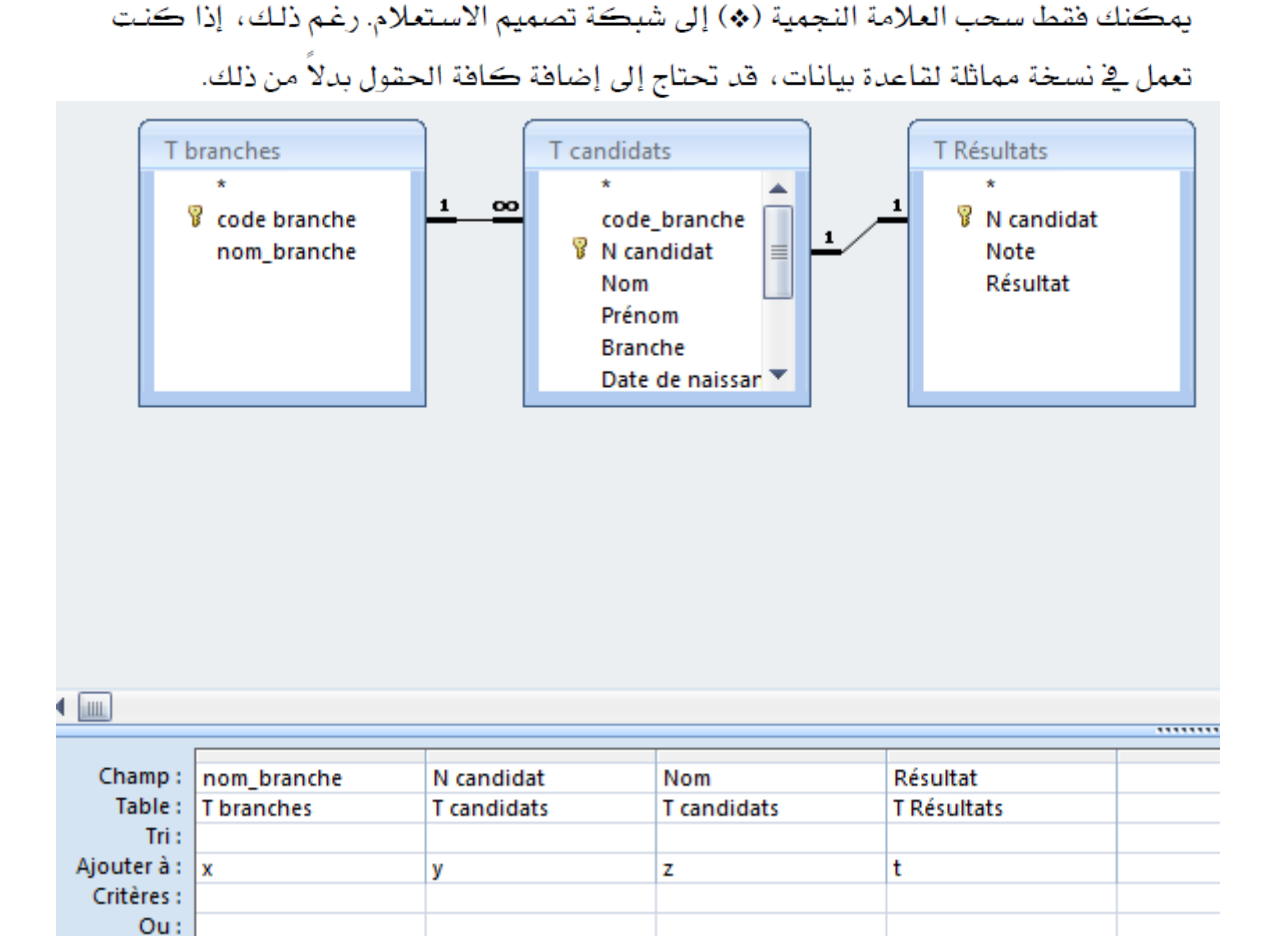

8. إذا كان لديك حقل يحتوي على نوع بيانات رقم تلقائي. فم بأحد الإجراءات التالية:

# √ إضافة قيم رقم تلقائي تلقائياً : (NuméroAuto)

لكي يضيف برنـامج قواعـد البيانـات قيم "**رقـم تلقـائي**" تلقـائيـاً ، لا تسحب الحقـل "**ترقيم تلقائي**" إلى شبكة تصميم الاستعلام عند إنشاء الاستعلام، وبهذه الطريقة، يُلحق برنامج قواعد البيانات السجلات ويُدرج تلقائياً قيم "**الرقم التلقائي**". يتضمن السجل الأول الملحق أكبر من أي إدخـال في حقـل "**الـرقم التلقـائي**" بمقـدار واحـد (حتـى إذا تم حـذف السجل الذي كان يتضمن أكبر قيمـة "**رقـم تلقـائي**")، واسـتخدم هـذه الطريقـة إذا كـان حقـل "**الـرقم التلقــائي**" في الجـدول الـذي تقـوم بالإلحــاق إليــه هــو مفتـاح أسـاســي، وكــان الجدول الأصلي والجدول الذي تقوم بالإلحاق إليه يتضمن قيماً "**رفم تلقائي**" مكررة.

# √ الاحتفاظ بقيم الرقم التلقائي من الجدول الأصلي

للاحتفاظ بقيم "**الرقم التلقائي**" من الجدول الأصلي، اسـحب حقـل "**الـرقم التلقـائي**" الخاص به إلى شبكة تصميم الاستعلام عند إنشاء الاستعلام.

- 9. وإذا كانت الحقول التي حددتها لها نفس الاسم في كل من الجدولين، يقوم برنامج قواعد البيانـات تلقـائيـاً بتعبئـة الاسـم المـاظـر \_في الـصف **إلحـاق بــ**ـ . إذا لم تكـن للحقـول \_في كـل مـن الجدولين نفس الأسم، أدخل أسماء الحقول في الجدول الذي تريد الإلحـاق بـه في الـصف **الحـاق** 
	- (Ajouter à) →
- $\overline{10}$ \_في الخلية معايير للحقول التي سحبتها إلى الشبكة ، اكتب المعايير الـتي تتم الاضـافة علـي أساسها.
- لمعاينـة الـسجلات الـتي سـوف يُلحقهـا الاسـتعلام، انقـر فـوق **عـرض** علـي شـريط الأدوات.  $\overline{11}$ للرجوع إلى طريقة العرض "**تصبيم**" الاستعلام، انقر فوق **عرض** على شـريط الأدوات مـرة أخـري. هم بالتغييرات التي تريدهـا في طريقة العرض "**تصبيم**".
	- انقر فوق **تشغيل** على شريط الأدوات لإضافة السجلات. (Exécuter) .12 凿!

### **(Mise à jour)**

لتغيير استعلام مع الجداول أو الاستعلامات التي تتضمن السجلات التي تريد تحديثها.

1 فج طريقة العرض "تعليم" الاستعلام، ومن التبويب السياقي (ادوات الاستعلام /تصمير)( (Outils de requête/Crée) (Mise à jour) jé-l (Type de requêtes) (Mise à jour)

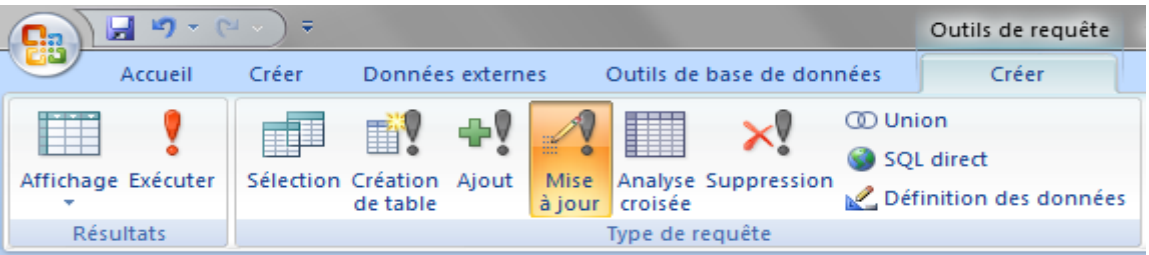

- 2. اسحب من قائمة الحقول إلى شبكة تصميم الاستعلام الحقول التي تريد تحديثها أو التي **(Critères)** ترید تحدید معاییر لہا.
	- 3. \_⊈ الخلية **معايير**، حدد المعايير إذا لزم الأمر.

4. \_في الخليـة ��في التابعـة للحشـول الـتي تريـد تحـديثها ، اكتب التعـبير أو القيمـة الـتي تريـد استخدامها لتغيير الحقول .

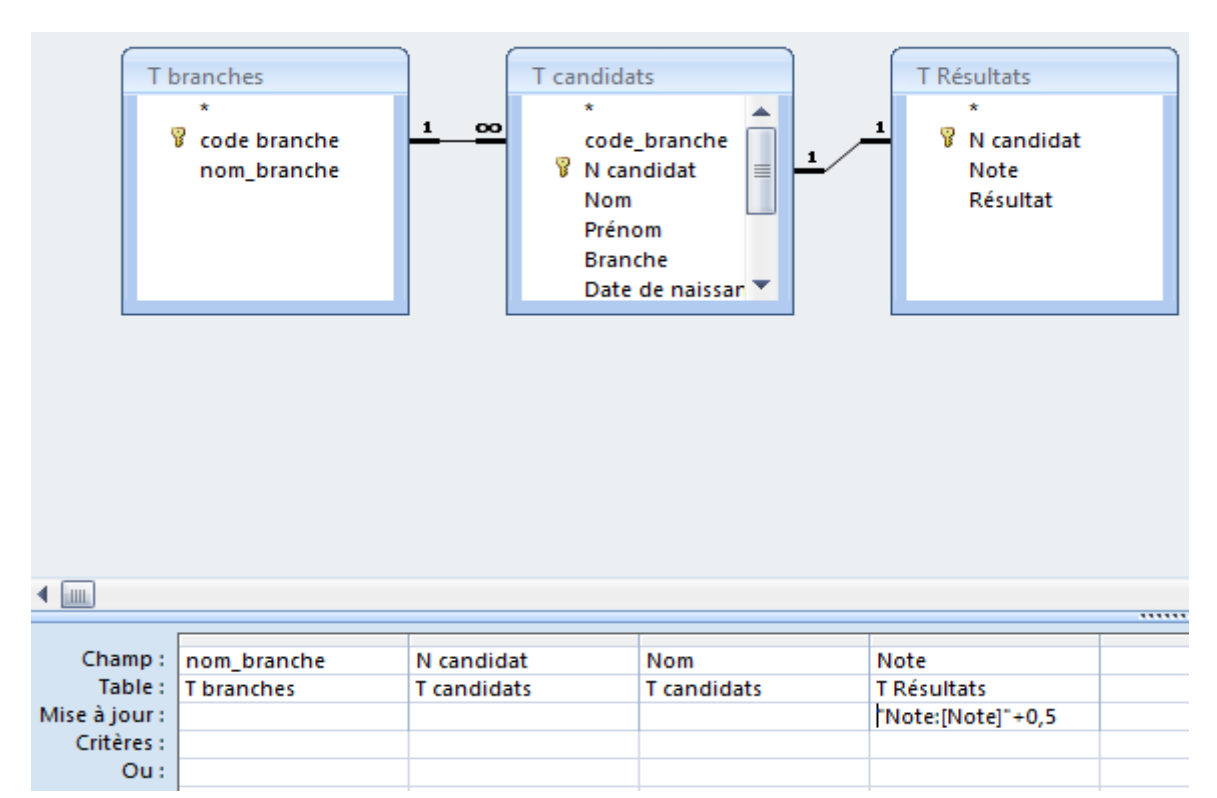

5. لمشاهدة قائمة السجلات التي سيتم تحديثها ، انقر فوق **عرض** في شريط الأدوات ، ولـن تعـرض هذه القائمة القيم الجديدة، وللرجوع إلى طريقة العرض "**تصفيم**" الاستعلام، انقـر فـوق **عـرض** ِّيَّ شَرِيطَ الأَدوات مرة أخرى، وقم بإجراء أية تغييرات تريدها ﴾ طريقة العرض "**تصبيم**".

國!

6. انقر فوق تشغيل في شريط الأدوات لتحديث السجلات.

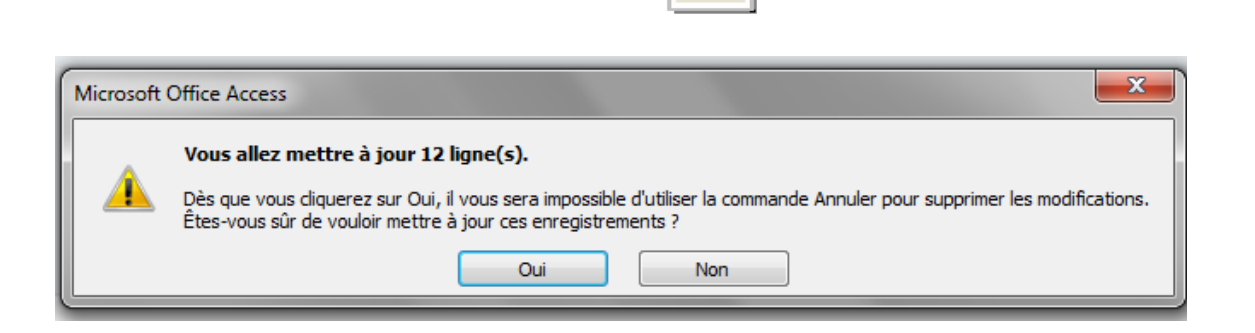

#### (Suppression) انشاء استعلام حذف

1. اعتبارات هامة عند استخدام استعلام الحذف :

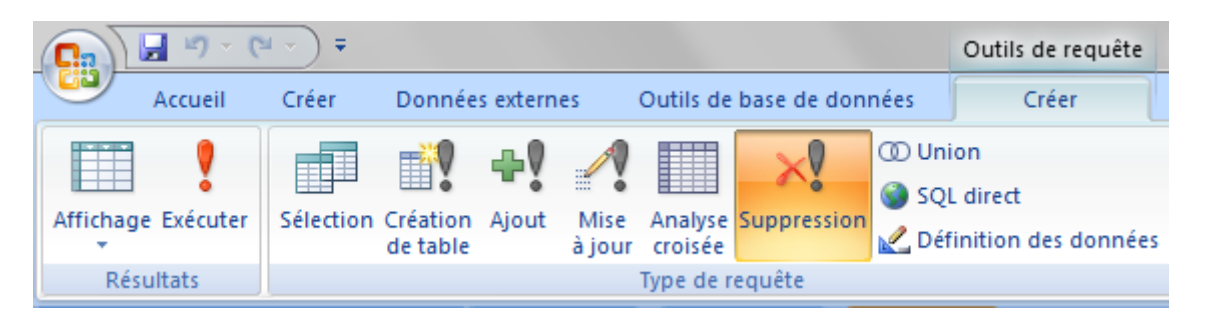

- [.إذا قمت بحذف سجلات باستخدام **استغلام حذف**، لا يمكنك التراجع عن العملية. ولـذلك، تجب معاينة البيانات التي حددها الاستعلام للحذف قبل تشغيله. يمكنك القيام بهذا بواسطة النقر فوق عرض في شريط الأدوات، وعرض الاستعلام في طريقة العرض "**ورقة** ىيانات".
- 2.يجب الاحتفـاظ بنسخ احتياطيـة لبياناتـك فخ كـل وقت ، وإذا حـذفت الـسجلات الخطـأ فيمكنك استردادها من تلك النسخ الاحتياطية.
- 3.قخ بعض الحالات، قد يؤدي تشغيل استعلام حذف إلى حذف سجلات فج جداول مرتبطة، حتى إذا لم يتضمنها الاستعلام ، وقد يحدث ذلك عندما يتضمن استعلامك فقط الجدول
- الموجود على الجانب "**الرأس**" من علاقة "**الرأس بـأطراف**" ، وقد قمت بتمكين الحـذف المتالي لهذه العلاقة ، وعند حذف سجلات من جدول "**الـرأس**"، سـوف تحـذف كـذلك السحلات من حدول آ**الأطراف**".
- 4.عندما يحتوي استعلام حذف على أكثر من جدول واحد ، كاستعلام يحذف سجلات مكررة من أحد الجداول، يجب تعيين خاصية الاست**علام سجلات\_فريدة** إلى **نعم**.

#### ملاحظات

\* من الأمور المهمة في الأستعلام استخدام رمون المقارنة وهي  
\n= يسوي ، ح أكبر من ، ==  
\nأصغر من أو يساوى ، ح× لا يسوي  
\nEnter. . . = 2 نيسوي  
\nfrac: = 13 مياي تهه تقع بين قيمتين  
\ncomme ينئة وس. 0 u e t  
\nكذلك استخدام رموز الأستكشاف
$$
{}_{\{b_0\}}
$$
  
\n ${}_{\{c_1\}}$   
\n ${}_{\{d_1\}}$   
\n ${}_{\{e_2\}}$   
\n ${}_{\{e_3\}}$   
\n ${}_{\{e_4\}}$   
\n ${}_{\{e_6\}}$   
\n ${}_{\{e_6\}}$   
\n ${}_{\{e_6\}}$   
\n ${}_{\{e_6\}}$   
\n ${}_{\{e_6\}}$   
\n ${}_{\{e_6\}}$   
\n ${}_{\{e_6\}}$   
\n ${}_{\{e_6\}}$   
\n ${}_{\{e_6\}}$   
\n ${}_{\{e_6\}}$   
\n ${}_{\{e_6\}}$   
\n ${}_{\{e_6\}}$   
\n ${}_{\{e_6\}}$   
\n ${}_{\{e_6\}}$   
\n ${}_{\{e_6\}}$   
\n ${}_{\{e_6\}}$   
\n ${}_{\{e_6\}}$   
\n ${}_{\{e_6\}}$   
\n ${}_{\{e_6\}}$   
\n ${}_{\{e_6\}}$   
\n ${}_{\{e_6\}}$   
\n ${}_{\{e_6\}}$   
\n ${}_{\{e_6\}}$   
\n ${}_{\{e_6\}}$   
\n ${}_{\{e_6\}}$   
\n ${}$ 

يمكـن عمـل اسـتعلام بـأجراء العمليـات الحســابية الجمــع somme المعـدل Moyenne، قيمــة الصيغري MIN ، القيمية الكبرى MAX ، العداد <sup>compte</sup> ويمكن تفعيلية أجراع العملييات الحســابية بســحب الـحقـول الرقميــة المعنيــة إلــى الشـبكة شم أختــار أيقونــة الإجماليــات( ∑ ) مـن مجموعة إظهار وإخفاء في التبويب السياقي أدوات الاستعلام/تصميم أو النقر بـالزر الأيمن على أحد خلايا الشبكة ومن القائمة المنسدلة نختار الإجماليات عندها سيضاف إلى الشبكة صف بإسم (الإجمالي) وفي خانـة خلايـا الصف يظهر عنوان (تجميع حسب) وعند فتح قائمـة الإسـقاط لـه يـتمّ اختيـار العمليــة الـحسـابيـة مثـل الـجمـع <sub>somme</sub> ليـتم تنفيـذ عمليـة الجمـع للحقـل الرق*مـى* الـذي يـتم التعامل معه

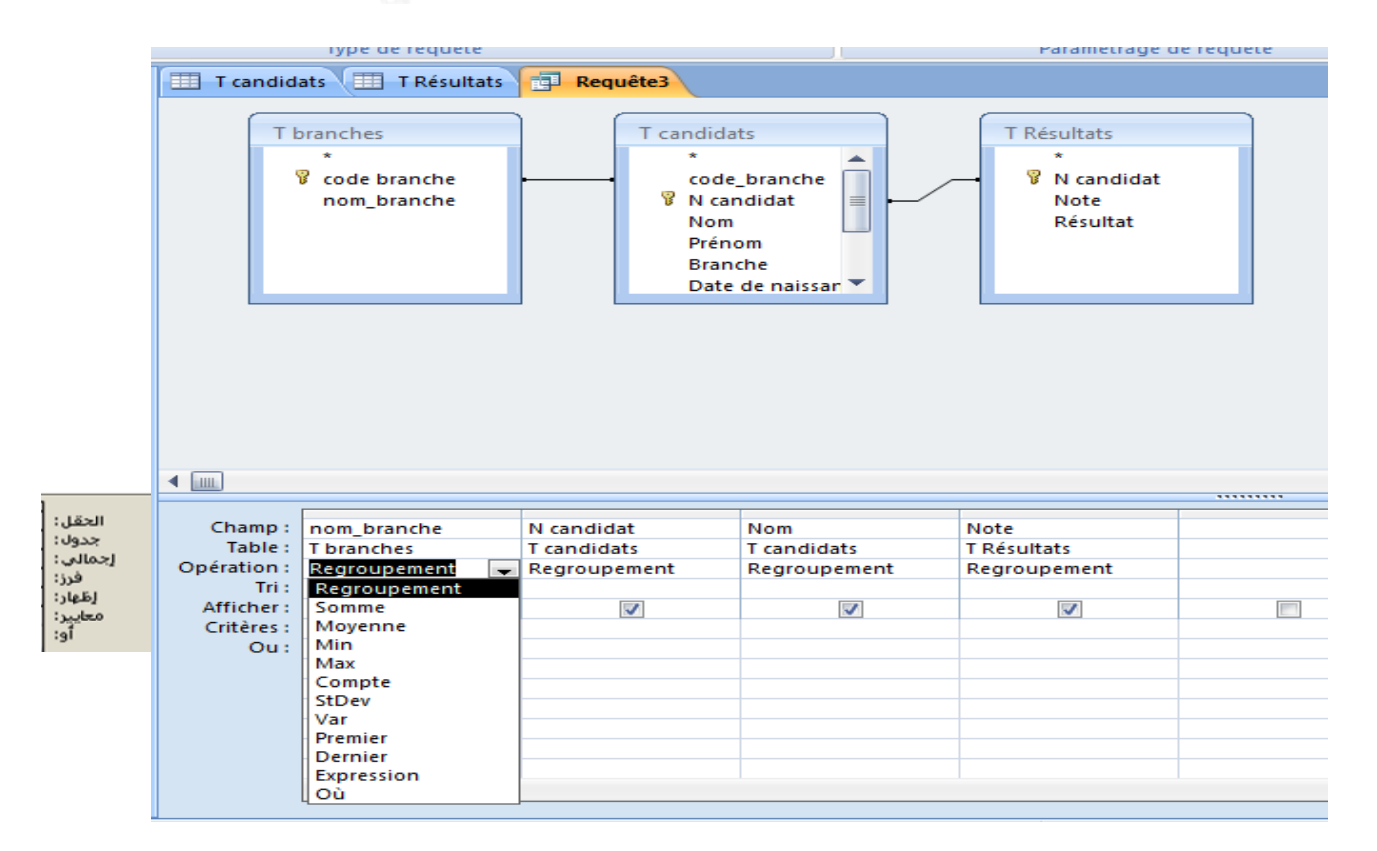

# **(Le champ calculé) المحسوب الحقل**

نقوم بإضافة الجدول الى الاستعلام ثم نقوم بإضافة الحقول التي نريد إضافتها للاستعلام بالضغط double click على الحقول ليتم إضافتها تلقائيا إلى الاستعلام. ثم نقوم بإنشاء الحقل المحسوب وذلك بالوقوف على حقل فارغ فى االستعالم ثم نقوم بإضافة اسماء الحقول التى نريد اضافتها بين أقواس مضلعة ثم نضع عالمة + ثم الحقل األخر وهكذا.. أوال بد من التأكد من أنواع بيانات الحقول المراد حسابه والتأكد من أن جميع الحقول المراد حسابه من نوع )) رقم)) اختر الحقول المطلوبة ولنفترض مثلا (( رقم الموظف - الراتب الأساسي - بدل السكن - الخصم – الصافي)) ثم كتابة المعادلة في نفس الحقل وليس في معايير الحقل المطلوب، فمثال نريد حساب الصافي حسب المعادلة التالية الراتب الأساسي +بدل السكن –الخصم

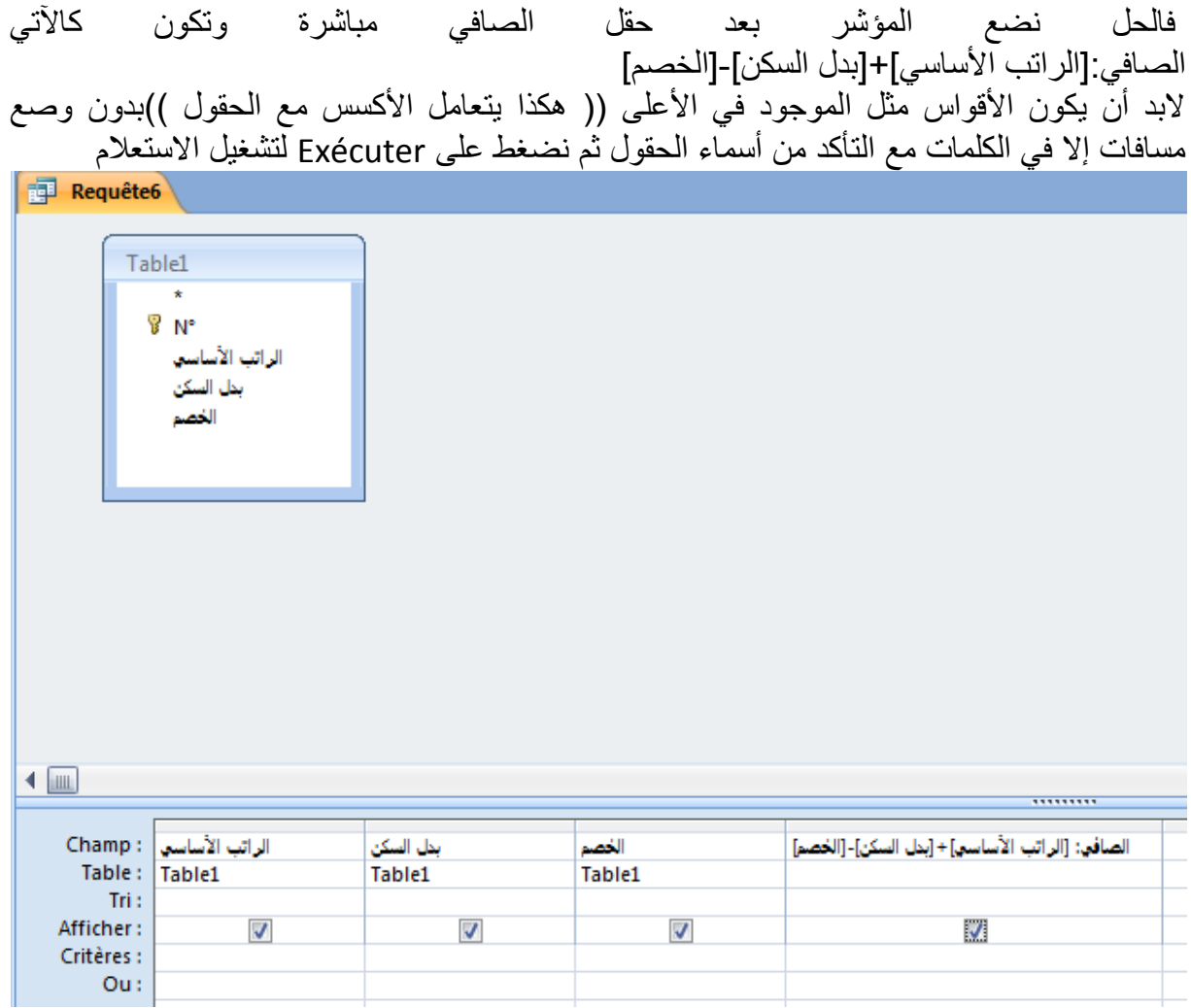

# **مالحظة هامة:-**

يمكن إنشاء الحقل المحسوب بالضغط على Générateur او منشيء التعبيرات الرياضية و المنطقية من التبويب Outils de requête/Créer ( الاستعلام فى وضع التصميم)<br>النقر على أيقونـة أنشـاء في مجموعة إعداد الاستعلام ضمن التبويب السـياقي أدوات

الاستعلام/تصميم أو النفر بالزر الأيمن في شبكة التصميم ومن القائمة المنسدلة نختار أنشاء فتظهر نافذة منشىء التعبير ، التي من خلالها نستطيع اختيار الجداول والاستعلامات والحقول وكثير من الأدوات والعلامات دون الحاجة إلى كتابتها والوقوع في الأخطاء

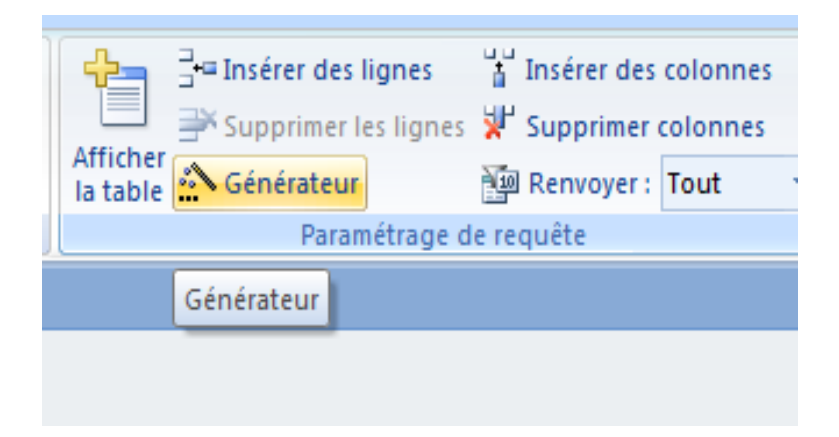

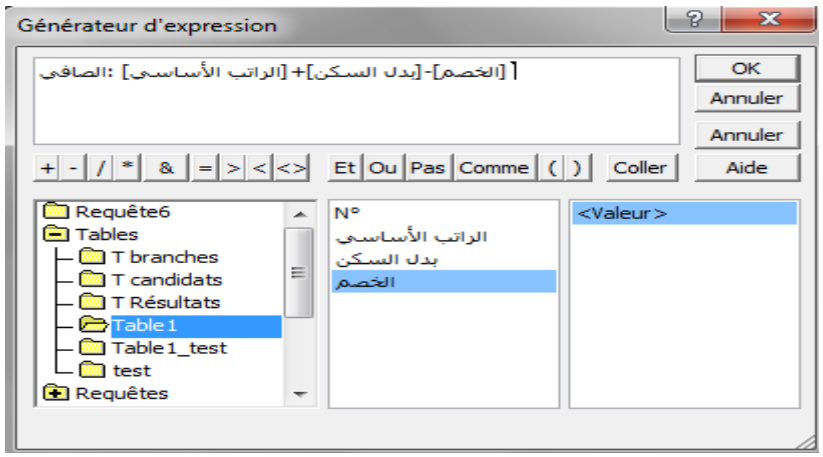

نلاحظ ظهور المعادلة في الحقل المحسوب ويمكن حذف كلمة expr1 ووضع اسم الحقل بدلاً منها بحيث يظهر اسم الحقل كما نريد تسميته عند تشغيل االستعالم ثم نضغط على Exécuter لتشغيل االستعالم